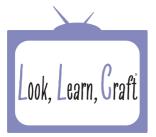

### BOX FILE

- **1.** Select the Square BA-A001 from the machines' memory. Unlock the Aspect ratio and resize it to 267mm high by 89mm wide. Set it on your mat.
- **2.** Add the rounded corner square BA-A002 to your mat. Unlock the aspect ratio and resize it to 89mm high by 10 mm wide.
- 3. Multiple select, everything on the mat and align to the top and the right.
- **4.** Tap the screen to release the shapes and use the directional arrows to move the rounded rectangle 10 spaces to the right.
- 5. Duplicate the rounded rectangle and move the second one to the bottom left hand corner of your mat.
- **6.** Select the original rounded rectangle.
- **7.** Multiple select, part of the mat and drag the arrow over the second rounded rectangle and group.
- **8.** Multiple select, everything on the mat and align to the bottom and the left. Move the shape to the centre of the mat.
- 9. Tap the screen to release the shapes.
- **10.** Use the directional arrows to move the second rounded rectangle 10 spaces to the left.
- **11.** Multiple select, everything on the mat and weld.
- **12.** Duplicate this file so you have 2.
- 13. Rotate one of them 90 degrees clockwise.
- **14.** Multiple select, everything on the mat and align, centrally vertically and centrally horizontally. Weld.
- 15. Save the file.

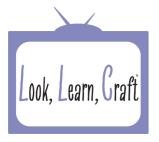

#### CREATING THE SCORE LINES

- **16.** Select the square BA-A001 from the basic shapes in the machines' memory.
- **17.** Unlock the Aspect ratio and resize to 267mm high by 89mm wide.
- **18.** Select 2 and set on your mat.
- **19.** Rotate one of the rectangles 90 degrees.
- **20.** Multiple select, everything on the mat and align them centrally vertically and centrally horizontally.
- 21. Group and save the file.

#### CUTTING THE BOX

- **22.** With the grouped rectangle file still on your mat, ADD the box file you saved.
- **23.** Multiple select, everything on the mat and align, centrally vertically and centrally horizontally
- **24.** Tap the screen to release the shapes.
- **25.** Save the file. IT MUST BE 2 SEPERATE FILES BEFORE SAVING IE. THE BOX AND THE SCORELINES ARE SEPERATE FILES.

#### BOX LID

- **1.** Select the square from the Basic shapes in your machines' memory. Resize to 143mm high by 93mm wide. Set on your mat.
- 2. Add the rounded corner rectangle form the basic shapes and resize to 25mm high by 10mm wide
- **3.** Multiple select, everything on the mat and align to the top and the right.
- **4.** Tap the screen to release the shapes and use the directional arrows to move the rounded rectangle 10 spaces to the right.
- 5. Duplicate the rounded rectangle and move the second on to the bottom of your mat.

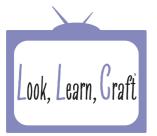

- **6.** Highlight the first rounded rectangle and multiple select part of the mat. Drag the arrow over the second rounded rectangle and group everything else.
- **7.** Multipole select, everything on the mat and align to the bottom and the left. Tap the screen to release the shapes.
- 8. Select the second rounded rectangle and nudge it over 10 spaces to the left.
- **9.** Multiple select, everything on the mat and weld. IF YOU GET A MESSAGE SAYING IT CANNOT BE WELDED, GROUP AND UNGROUP IT AND THEN WELD!!
- **10.** Duplicate the file and rotate one 90 degrees clockwise.
- **11.** Multiple select, everything on the mat and align, centrally vertically and centrally horizontally.
- **12.** Weld.
- 13. Save the file

#### CREATING THE SCORE LINES

- **14.** Select the square from the basic shapes. Unlock the Aspect ratio and resize the 143mm high by 93mm wide.
- **15.** Select 2 and set on the mat.
- 16. Rotate one rectangle by 90 degrees.
- **17.** Multiple select, everything on the mat and align centrally vertically and centrally horizontally and group.
- 18. Save the file.

#### PATTERN PANEL FOR THE BOX

- **1.** Select the Circle from the basic shapes in your machines' memory and set it on the mat.
- 2. Duplicate the circle so you have 2 and resize 1 of them to 86mm.

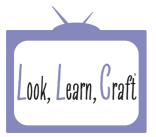

- **3.** Multiple select, everything on the mat and align centrally vertically and centrally horizontally and group. Move the file to the bottom of the mat.
- **4.** Select the circle from the machines memory and resize it to 56mm. Duplicate the circle so you have 2 and resize one of them to 42mm.
- 5. Multiple select, part of the mat and drag the arrow over the first circle frame you created. Align centrally vertically and centrally horizontally and group. Move the file to the bottom of the mat.
- **6.** Select the square from the basic shapes and resize to 65mm. Duplicate it so you have 2 and resize the second one to 51mm.
- 7. Multiple select, part of the mat and drag the arrows over the two circle frames. Align centrally vertically and centrally horizontally and group.
- 8. Rotate the square frame by 45 degrees.
- 9. Save the files in to Canvas Workspace.
- 10. Open Canvas Workspace and start a new project.
- 11. Recall the saved file from your projects.
- **12.** With everything selected, press Divide. This is located in the Process Overlap section and is the second icon in from the left.
- **13.** Remove the spare shapes from the centre of each frame and delete them.
- 14. Download to your Scanncut.
- **15.** Recall the file from the cloud.
- **16.** Multiple select, everything on the mat and align centrally vertically and centrally horizontally and Weld.
- 17. Resize to 60mm.
- 18. Duplicate so you have 3.
- **19.** Make sure that the Pattern interval is set to 1, this function is located in the tool box within the Arrangement function. Select the bottom option within the Arrangement function.

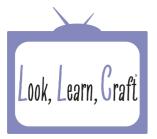

- **20.** Select the middle shape and use the directional arrow buttons to move it 3 spaces to the left.
- **21.** Move the left shape 3 spaces to the right and group the two together.
- **22.** Move the grouped shapes 6 spaces to the right and the right-hand shape 3 spaces to the left.
- **23.** Multiple select, everything on the mat and weld.
- 24. Resize to 25mm high by 75mm wide.
- **25.** Change the cut area, found behind most of the tool symbols to approx. 127mm square.
- **26.** Select 3 of the rows of shapes and use the arrangement function to put them underneath each other. The bottom option in the Arrangement function put them in position without rotating the shapes.
- **27.** Use the directional arrows to nudge the middle row up by 3 spaces.
- **28.** Multiple select, part of the mat and drag the arrow over the bottom row. Group.
- 29. Nudge the grouped 2 rows down 6 spaces
- **30.** Multiple select, everything on the mat and weld.
- **31.** Resize to 75mm square.
- 32. Set the cut area back to full.
- **33.** Save the file in to Canvas Workspace.
- **34.** Recall the file in Canvas and Ungroup it.
- 35. Download.
- **36.** Recall the file from the cloud on your machine and delete the outside edge. You can always save the file before you remove the outside edge so you can use it for a different project.
- **37.** Group the remaining design.
- 38. Resize to 75mm square.
- **39.** Add a square from the basic shapes and resize it to 89mm.

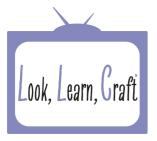

- **40.** Multiple select, everything on the mat and align centrally vertically and centrally horizontally.
- **41.** Save the file. Make sure that you don't group it before saving.

### CREATING THE POSITIONING FILE FOR THE PATTERN PANELS

- 1. Select the file that you saved in the last step of the pattern instructions.
- **2.** Group the file.
- 3. Add the file you created for the score lines for the box.
- 4. Multiple select, everything on the mat and align centrally vertically and to the top.
- 5. Duplicate the pattern square and move the second one down to the bottom of your mat.
- 6. Multiple select, part of the mat and drag the arrows over the duplicated pattern square. Group the original patterned square and the score line file.
- 7. Multiple select, everything on the mat and align centrally vertically and to the bottom.
- 8. Duplicate the patterned square and move the duplicated one to the bottom corner.
- 9. Multiple select, part of the mat and drag the arrow over the duplicated pattern square.
- 10. Group.
- **11.** Multiple select, everything on the mat and align centrally horizontally and to the left.
- **12.** Use the select arrows to go through the shapes and ungroup the pattern squares from the score line file.
- **13.** Go back to each pattern square and ungroup them and delete the squares, leaving the pattern in place.
- **14.** Delete the score line file.
- **15.** Multiple select, everything on the mat and Group.
- 16. Save the file.

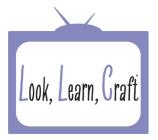

## BOX LID PATTERN POSITIONING

- **1.** Select the file you saved which contained the pattern panel and the square outer edge.
- 2. Resize the square to 93mm.
- **3.** Multiple select, everything on the mat and group.
- 4. Save the file.

### CREATING THE POSITIONING TEMPLATE

To make sure that everything lines up and we can delete sections we are going to create a positioning template.

- 1. Select the Score Line file and the positioned pattern file you saved.
- **2.** Multiple select, everything on the mat and align centrally vertically and centrally horizontally and group.
- **3.** Add the Box file you saved.
- **4.** Multiple select, everything on the mat and align to the top and the left. Group and move the files to the position you want them to cut.
- 5. Ungroup the three layers and save the file.

### **CUTTING INSTRUCTIONS**

#### BOX BASE

Before you start cutting your box you will need to work out the settings you need for the score lines file.

I personally use a standard blade and housing from the CM Series machines and I use that on a low blade depth and pressure.

1. Retrieve the cutting template you created and make sure you don't move any of the files.

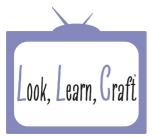

- 2. Delete the pattern panel.
- 3. Set the blade to your scoring settings and cut. DO NOT unload the mat.
- 4. Delete the files keeping the mat in place.
- 5. Retireve the cutting template again and this time delete the score lines file.
- 6. Adjust your settings back to full cut.
- 7. Cut.

#### BOX LID

- **1.** Select the score line and the pattern in the square file you saved earlier.
- 2. Delete the square around the pattern.
- **3.** Multiple select, everything on the mat and align centrally vertically and centrally horizontally and group.
- **4.** Add the Box lid file and multiple select, everything on the mat and align to the top and the left.
- 5. Ungroup the score line and pattern and save the file.
- 6. Delete the pattern, adjust your blade to the settings that work for scoring and cut.
- **7.** Delete the files.
- 8. Retrieve the saved 3 layer file and this time delete the score line layer and cut the rest with your blade back to full settings.
- 9. Fold along all the score lines on your box and the lid and glue together using the tabs.
- **10.** Cut 4, 88mm squares from a contrasting card and glue inside the box base.
- **11.** Cut 1, 91mm square for inside the lid.

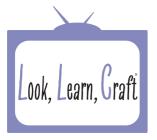

## DESIGNING THE FLOWER

- 1. Select shape BA-A031 from the basic shapes in your machine.
- 2. Unlock the Aspect ratio and re size to 50mm high by 10mm wide. Select 2 and set on the mat.
- 3. Multiple select, everything on the mat and move the shapes further in to the mat.
- 4. Tap the screen to release the shapes and rotate one of them 180 degrees.
- **5.** Use the directional arrows to move the inverted shape down until it just overlaps the one above it.
- 6. Multiple select, everything on the mat and group.
- 7. Duplicate the grouped shape so you have 9 in total.
- **8.** Multiple select, everything on the mat and align centrally vertically and centrally horizontally and tap the screen to release the shapes.
- 9. Rotate the fist set 20 degrees clockwise.
- 10. Select the next vertical set and rotate 40 degrees.
- **11.** Continue rotating each vertical set in order by 20 degree increments until you have a full circle.
- **12.** Select the circle from the basic shapes and resize it to 25mm.
- **13.** Multiple select, everything on the mat and align centrally vertically and centrally horizontally.
- 14. Weld.
- **15.** Cut 2 of each colour in each of the following sizes, 100mm, 80mm, 60mm, 40mm and 20mm.
- **16.** Glue the flower layers together.